## **Création et insertion d'un carrousel sur l'ENT**

Rendez vous sur la page indiquée, puis entrez votre mot de passe et identifiant

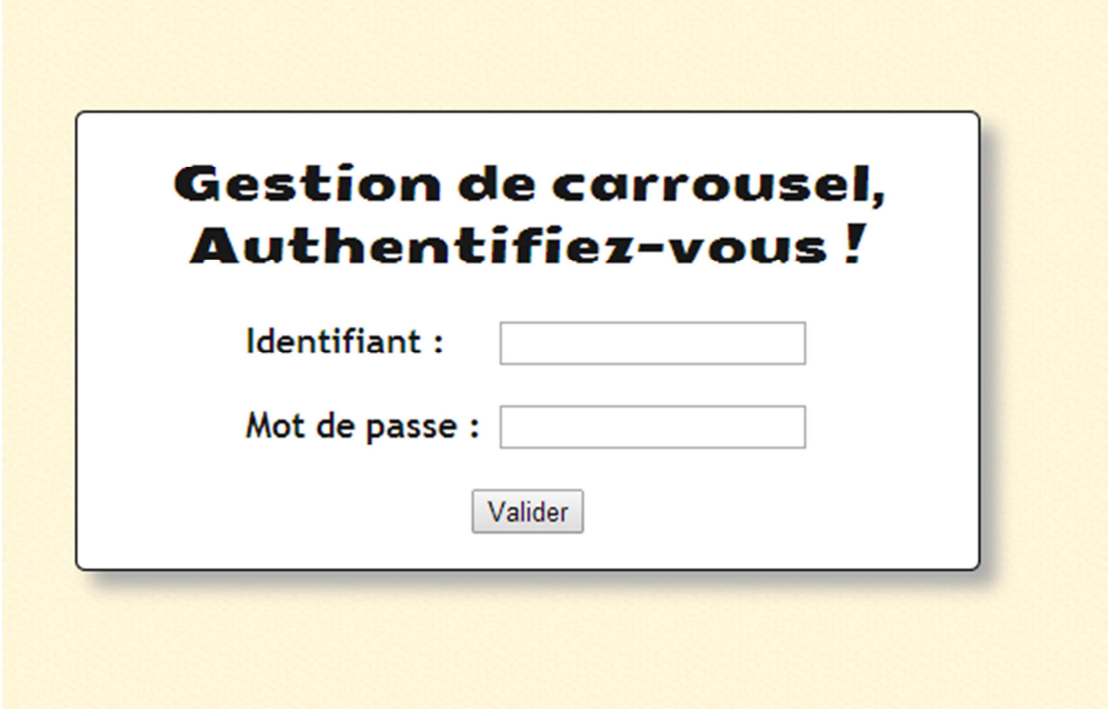

## Donnez un nom à votre carrousel puis validez

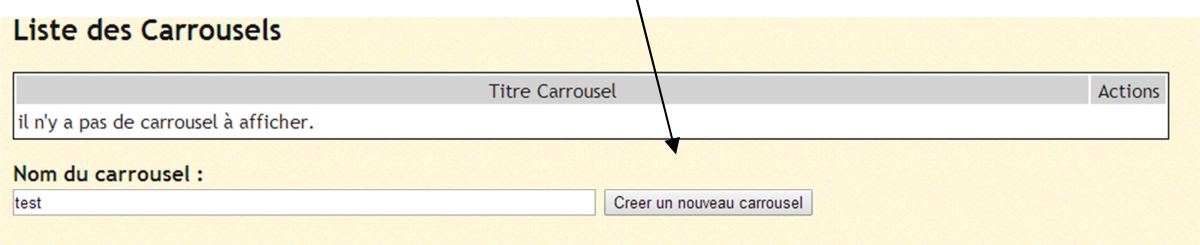

## Cliquez ensuite sur le « stylo » afin de le modifier**Liste des Carrousels Titre Carrousel** Actions test  $\mathscr{D} \times$ Nom du carrousel : Creer un nouveau carrousel

## Donnez un nom a chaque « slide » avant de le créer

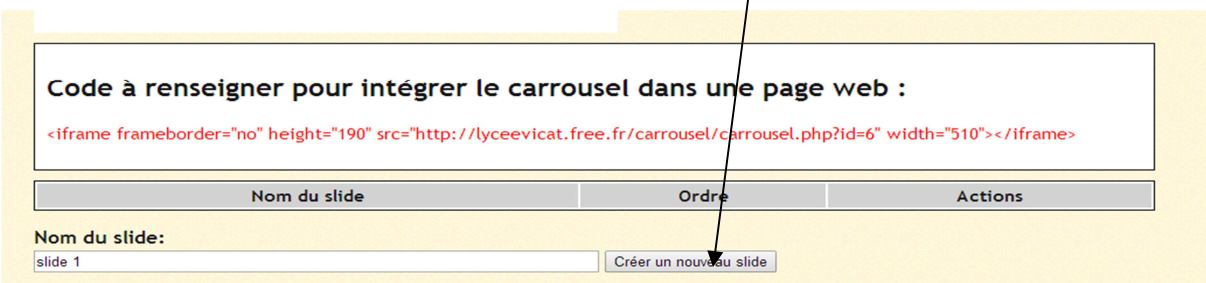

Votre premier slide apparait désormais

Un nouveau clic sur le stylo pour le modifier

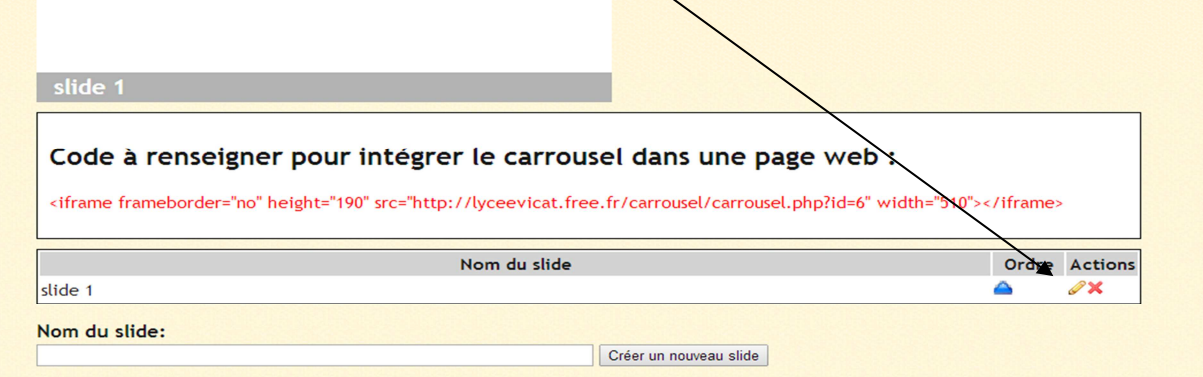

Rentrez le nom du slide visible par les visiteurs de l'ent, l'url de la page (la page en question s'ouvrira en cliquant dessus) vous pouvez aussi ajouter une image. Validez afin de pouvoir récupérer votre code source

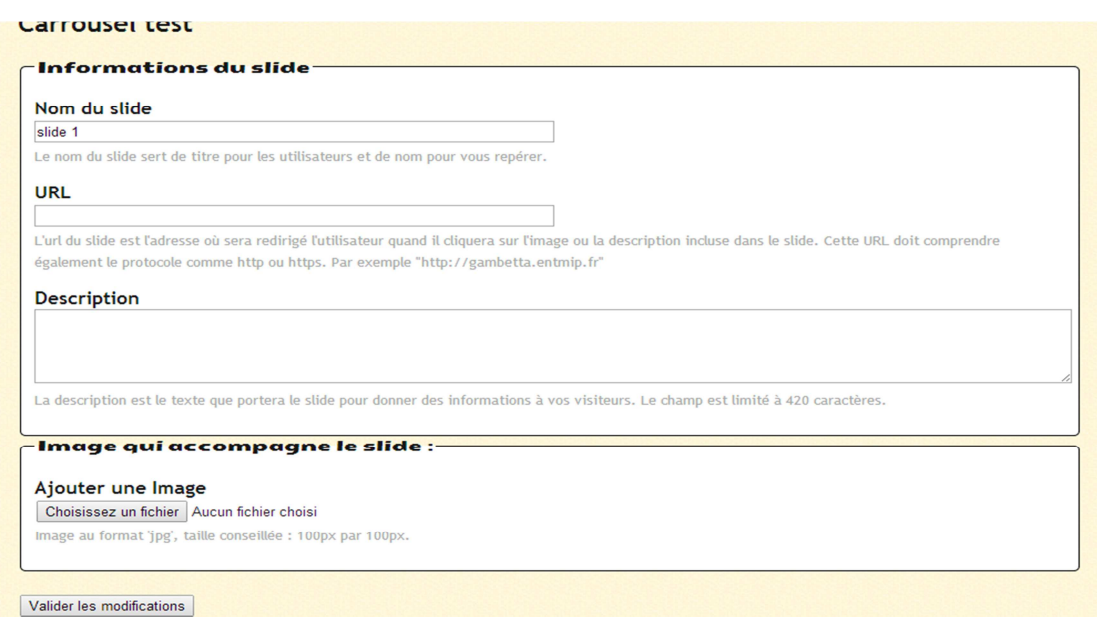